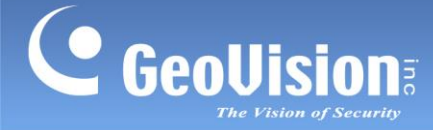

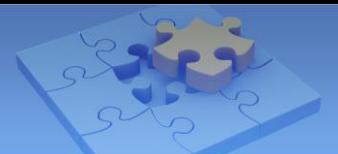

# **Access the GV-IP Camera through a broadband modem**

**Article ID: GV15-12-03-26 Release Date: 03/26/2012**

# **Applied to**

All GV-IP Cameras

## **Introduction**

The document introduces how to connect your GV-IP Camera to the Internet through the broadband modem such as an ADSL or a TV-cable modem. Whenever you connect to the Internet, you can remotely access your camera and monitor the surveillance site.

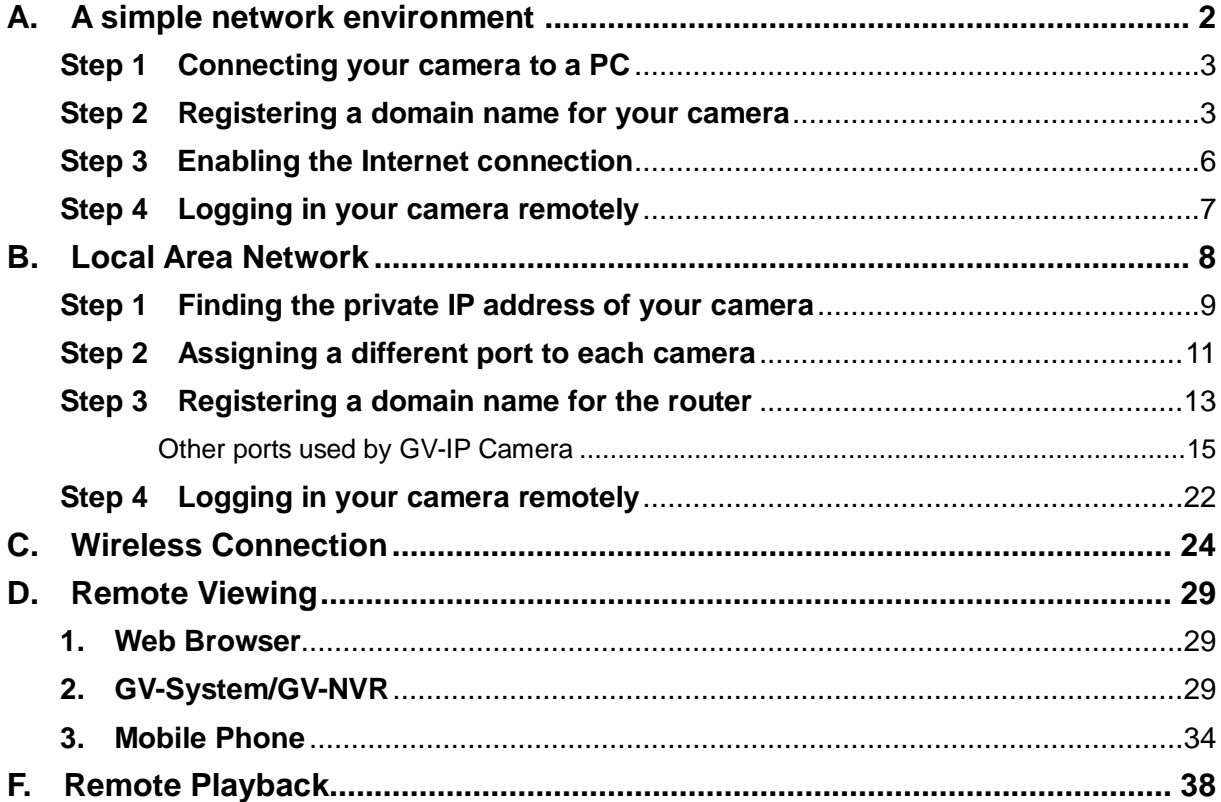

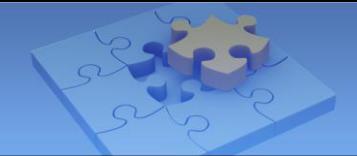

# C GeoVision

# <span id="page-1-0"></span>**A. A simple network environment**

If your network environment is simple with a few IP cameras, one computer and one broadband modem, you can connect the GV-IP Camera directly to the Internet through the broadband modem, as illustrated below.

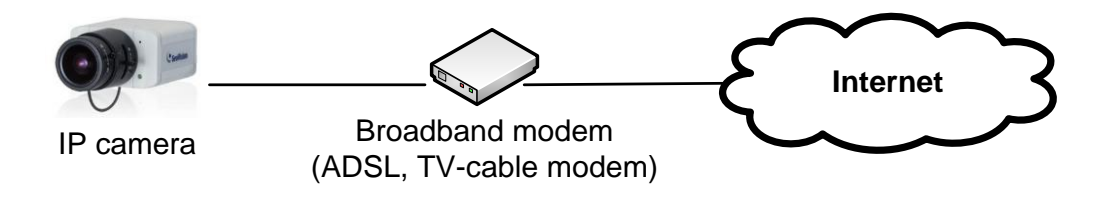

**Note:** One broadband modem may support more than one IP address, which includes fixed and dynamic IP addresses. In this case, you may connect several IP cameras directly to the Internet through one broadband modem. Please check your Internet Service Provider (ISP) for Internet packages.

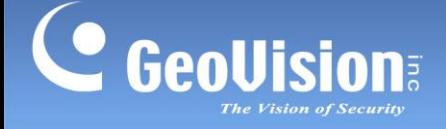

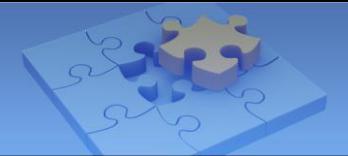

#### <span id="page-2-0"></span>**Step 1 Connecting your camera to a PC**

To log in the camera's Connect your camera to a PC to log in the camera's Web interface. By default the GV-IP Camera has the IP address of **192.168.0.10**, and ID and password are **admin**.

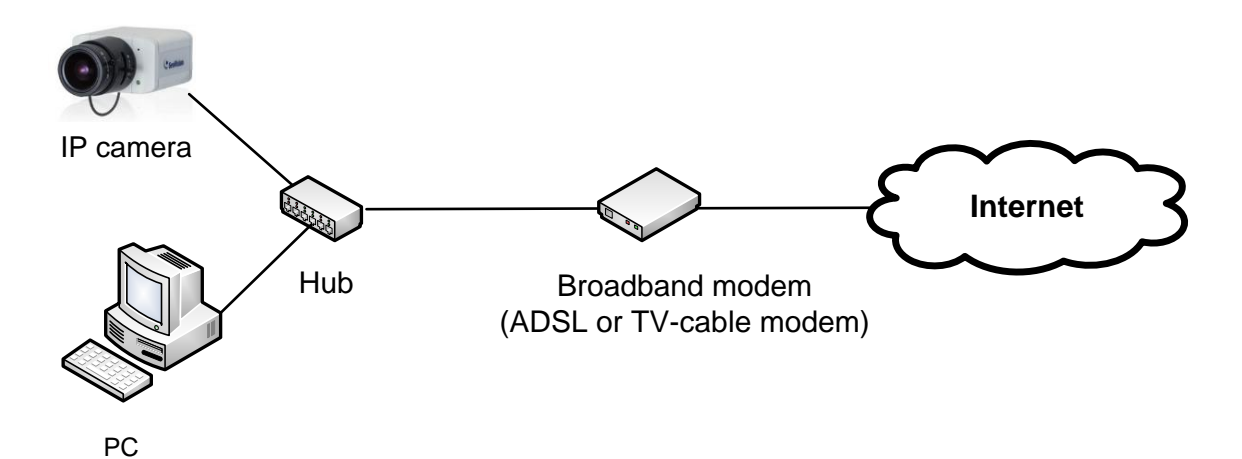

#### **Login page:**

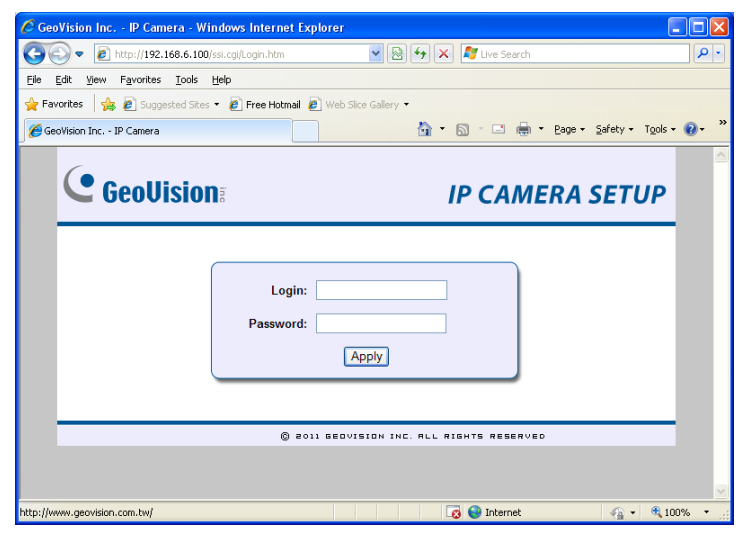

#### <span id="page-2-1"></span>**Step 2 Registering a domain name for your camera**

Typically you receive a dynamic public IP address from the Internet Service Provider (ISP). To maintain one address to reach your camera, you may use Dynamic DNS service to obtain a domain name, such as geoipcamera.dipmap.com. The Dynamic DNS service will redirect the ever-changing IP address of your camera to the domain name. The GV-IP Camera supports two DDNS providers: GeoVision DDNS Server and DynDNS.org.

**Note:** Another alternative is to purchase a fixed public IP address from your ISP.

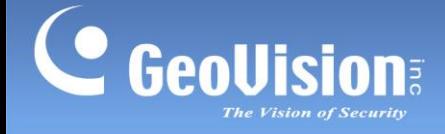

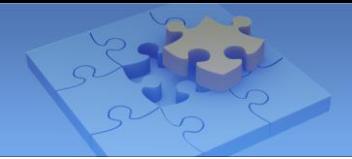

**To register a domain name on GeoVision DDNS Server:**

1. On the left menu of Web interface, select **Network** and then **Advanced TCP/IP**.

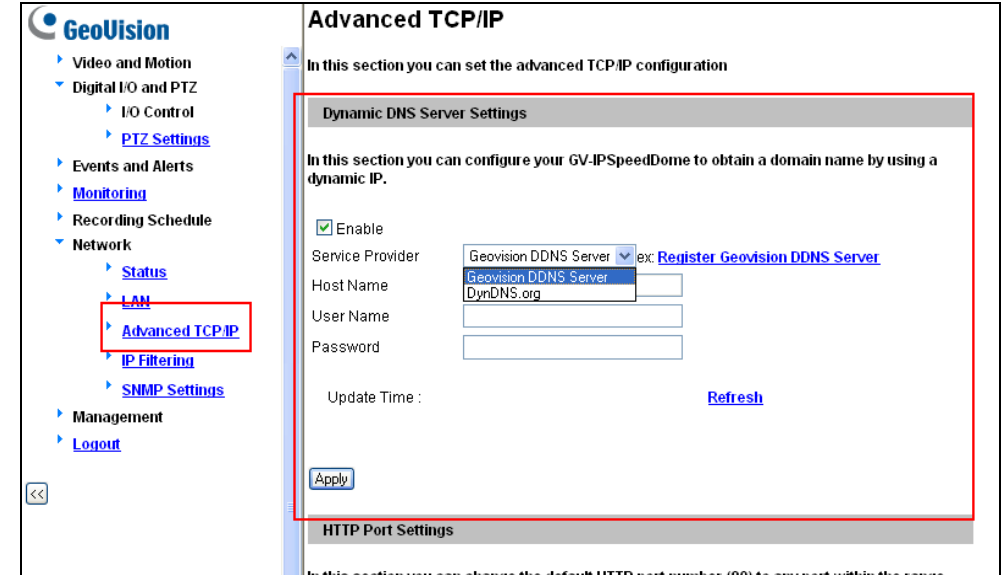

- 2. Under the Dynamic DNS Server Settings, select **Enable** and click the **Register**  GeoVision DDNS Server link <sup>ex Register Geovision DDNS Server to access GeoVision DDNS</sup> service.
- 3. In the GeoVision DDNS Server page, type a desired **Username** and **Password**. Type the verification letters shown in the image, and click **Send**.

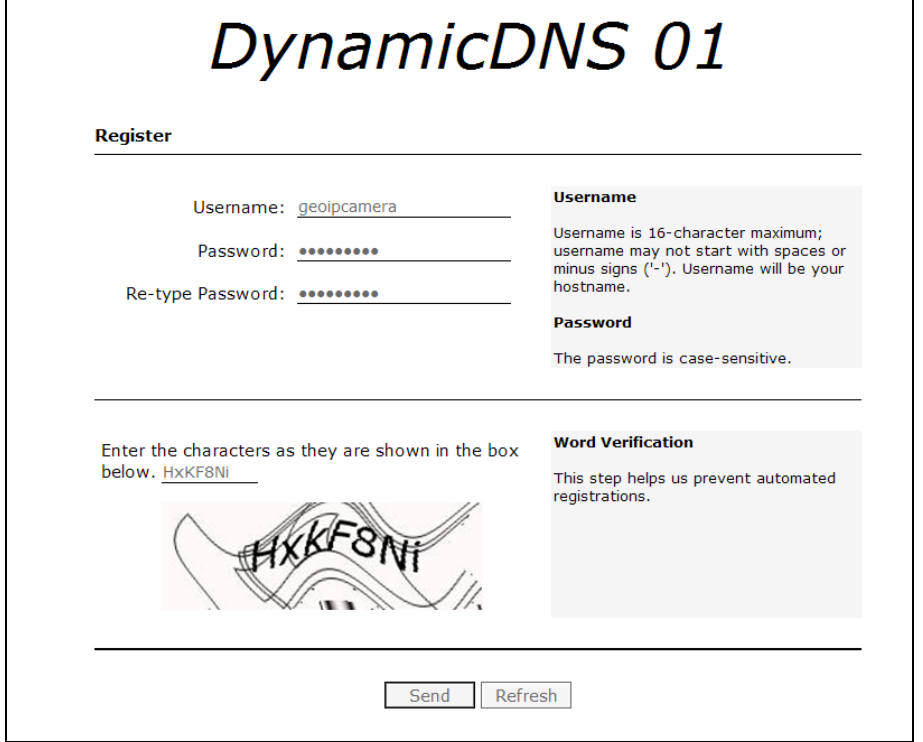

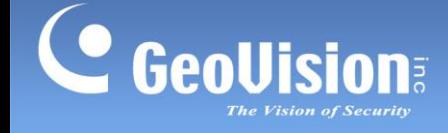

<span id="page-4-0"></span>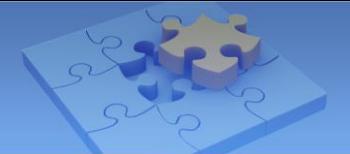

4. You receive a hostname from GeoVision DDNS Server, as illustrated below. The hostname, e.g. geoipcamera.dipmap.com, will be the domain name of your IP camera.

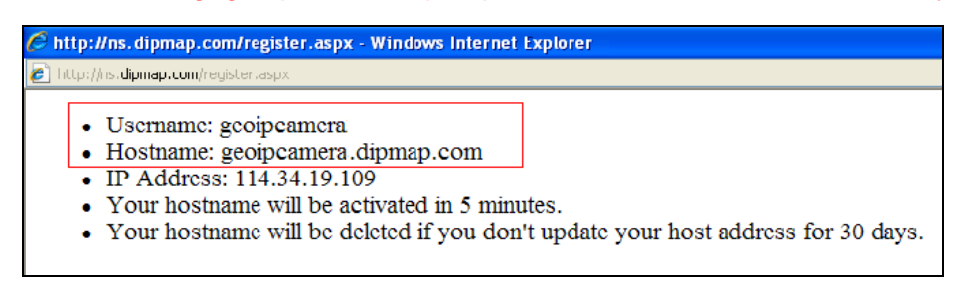

5. On the camera's Web interface, type the **Username** and **Password** you registered on the DDNS Server. Click **Apply** to enable the DDNS service. The Update Time should appear to indicate the update time from the DDNS server.

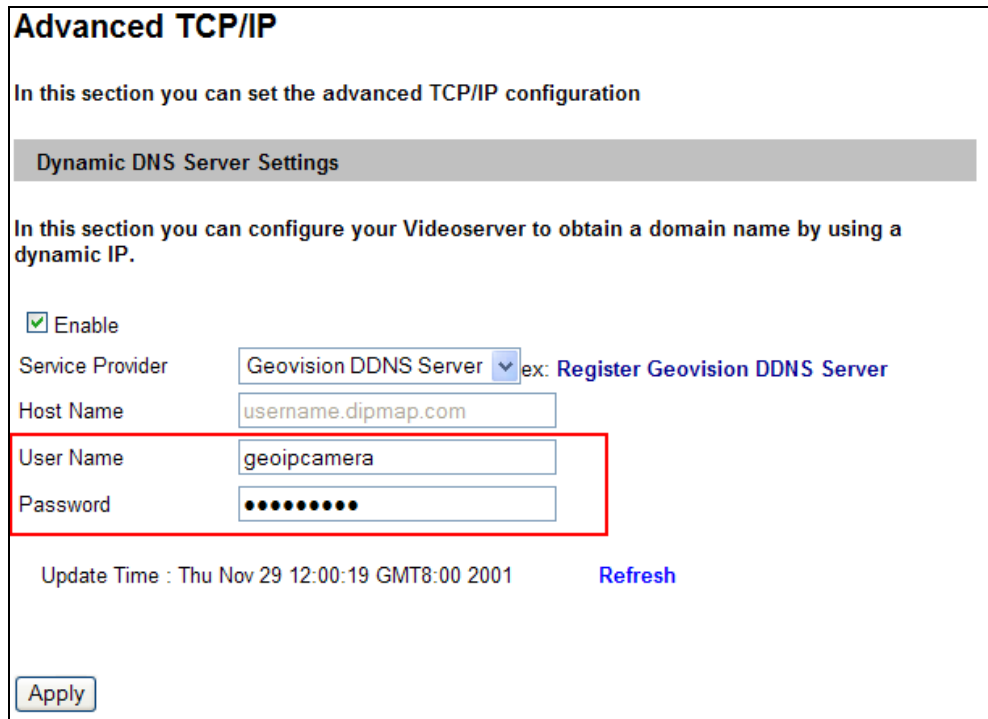

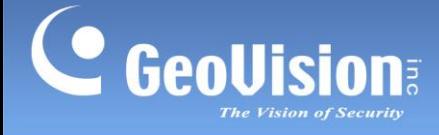

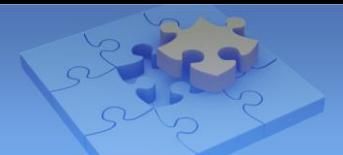

## **Step 3 Enabling the Internet connection**

#### **ADSL users**

- 1. On the left menu of the Web Interface, select **Network** and then **LAN**.
- 2. Select **PPPoE**, and type **Username** and **Password** provided by your ISP.
- 3. Click **Apply** to enable the Internet connection.

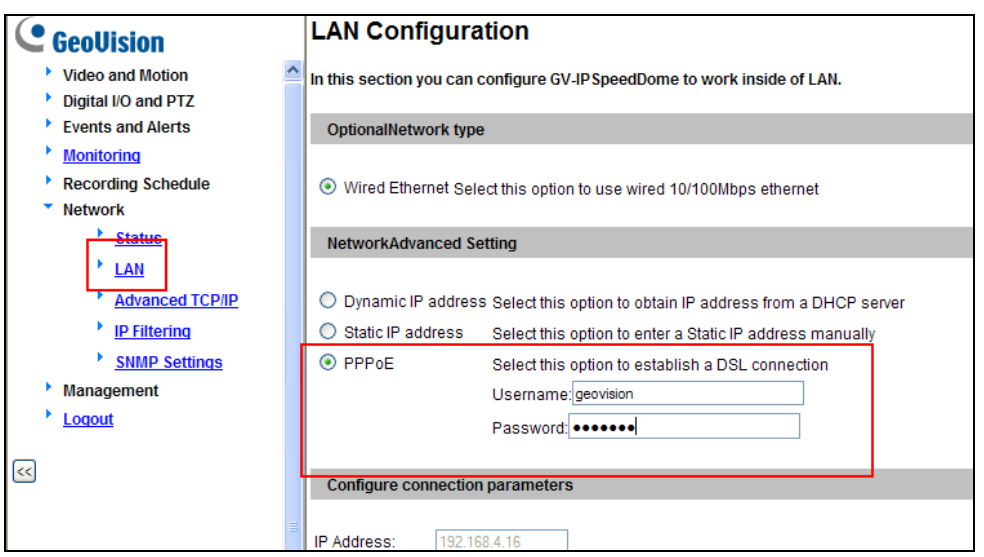

#### **TV-cable modem users**

If you are a TV-cable modem user, you don't need to dial-up every time when you want to log on because the connection is always on.

- 1. On the left menu of the Web interface, select **Network** and then **LAN**.
- 2. Select **Dynamic IP address**.
- 3. Click **Apply** to enable the Internet connection.

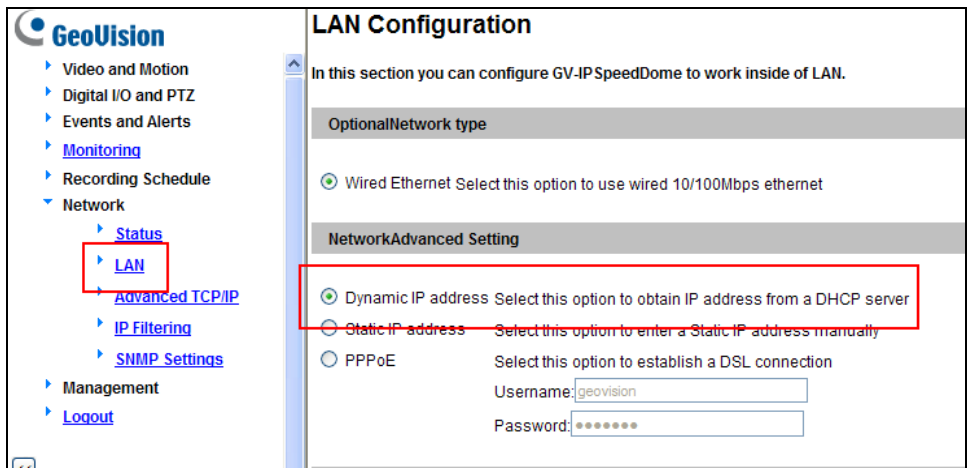

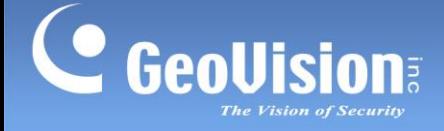

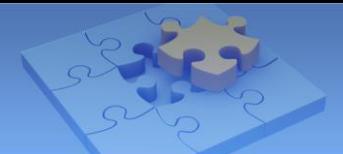

#### <span id="page-6-0"></span>**Step 4 Logging in your camera remotely**

Now you can log in your camera remotely from a computer.

- 1. Start the Internet Explorer.
- 2. Type the domain name you registered for your IP camera, like this: [http://geoipcamera.dipmap.com.](http://geoipcamera.dipmap.com/) The domain name will link you to the IP camera.
- 3. When the Login page appears, type the default ID and Password **admin** to login.
- 4. When the message of adding "ActiveX Control" appears, right-click the message and select **Run Add-on** to install ActiveX component of Internet Explorer to your computer.

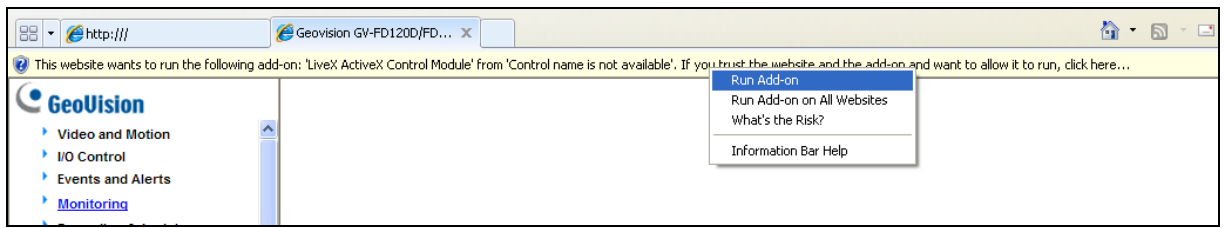

5. When the message of adding ActiveX Control from GeoVision appears, right-click the message and select **Run Add-on** to install GeoVision's ActiveX component to your computer.

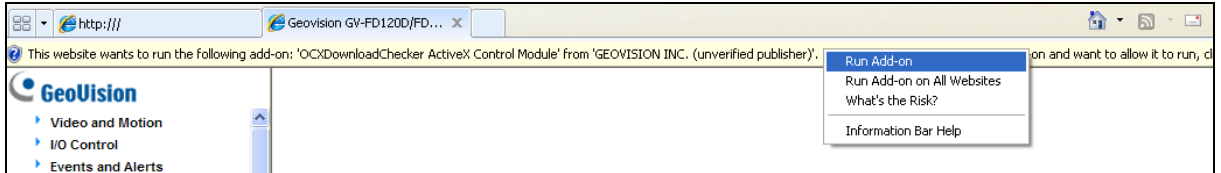

<span id="page-6-1"></span>6. Live images appear now.

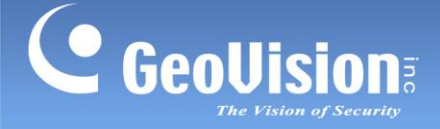

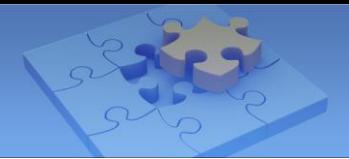

# <span id="page-7-0"></span>**B. Local Area Network**

If you have multiple IP cameras installed on a local area network (LAN), with a router connected to a broadband modem, the router will typically assign private IP addresses to the connected cameras such as 192.168.x.x. You cannot see the IP cameras outside from the Internet by using the private IP addresses (192.168.x.x). What you use on the Internet is the public IP address from the ISP, which is the IP address of your router.

To allow access to the IP cameras residing on the LAN, you need to assign a different port to each camera and open the corresponding ports on the router. Let's imagine the public IP address of the router is like a building's address, and ports are like the apartment numbers for the residences in the building. When each IP camera has a unique port number, the router will know where to forward the request outside from the Internet. This process is also known as port forwarding or port mapping.

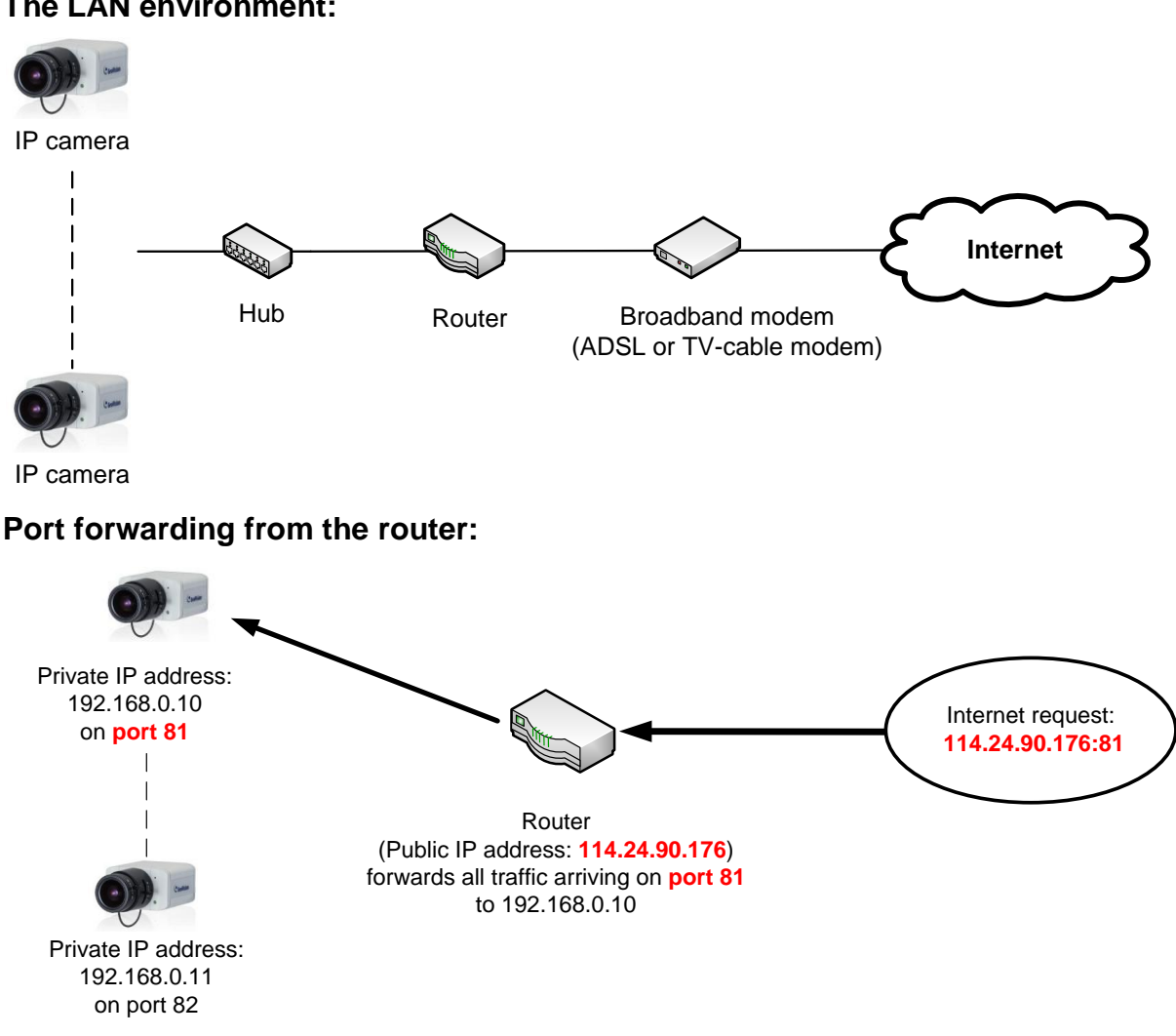

#### **The LAN environment:**

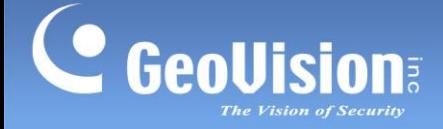

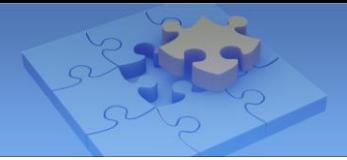

# <span id="page-8-0"></span>**Step 1 Finding the private IP address of your camera**

The router usually has the DHCP Server function to automatically assign a dynamic IP address to the network devices. When the GV-IP Camera is connected to the network for the first time, it will also be assigned a dynamic IP address.

#### **To find the private IP address of your camera:**

1. Install the **GV-IP Device Utility** from the GV-IPCAM H.264 Software CD.

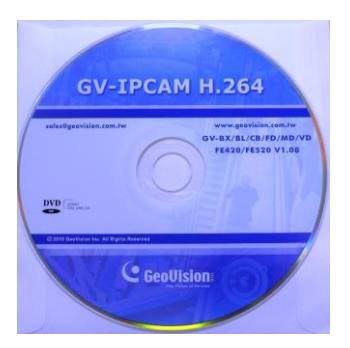

2. On the GV-IP Utility window, click the **button to search for the devices connected** in the same LAN.

3. Find the camera with its Mac Address, click on its **IP address** and select **Web Page**.

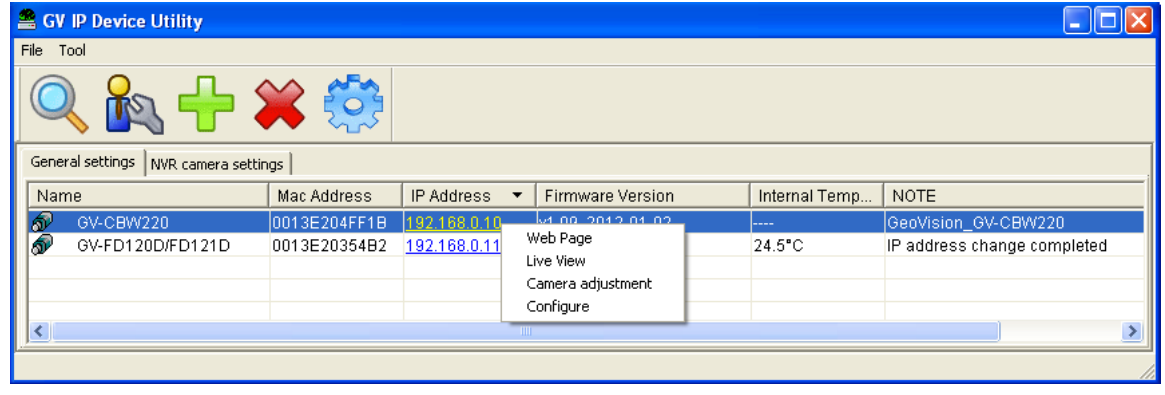

**Note:** You can find the Mac Address on a sticker on the GV-IP Camera.

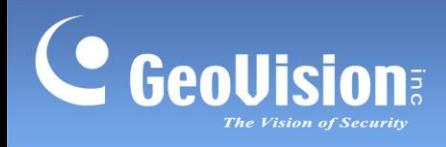

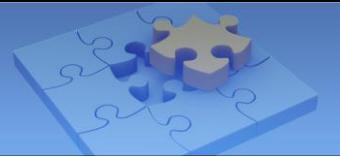

4. The Login page appears.

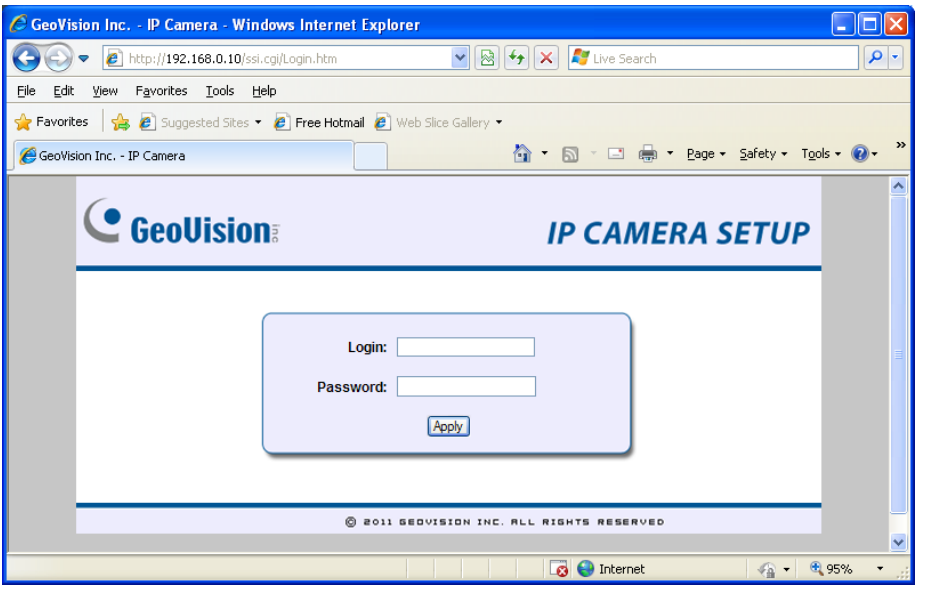

<span id="page-9-0"></span>5. Type the default ID and password **admin**, and click **Apply** to log in.

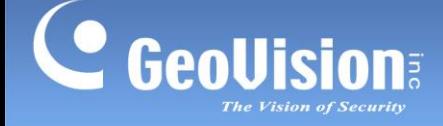

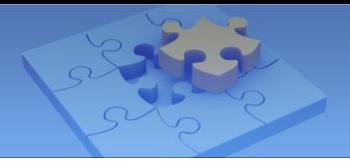

# <span id="page-10-0"></span>**Step 2 Assigning a different port to each camera**

Log in the Web interface of each camera and give them different HTTP and VSS port values.

#### **HTTP port**

The HTTP port enables connection of an IP camera to the Internet. The default HTTP port for every network device is 80. Since the port 80 will be taken by the router, you need to assign a different HTTP port for each camera starting from port 81 to avoid port conflicts.

#### **VSS (Streaming) port**

If you are the user of GV-System/GV-NVR, you must assign a different streaming port for each camera to connect to the GV-System/GV-NVR. The default streaming port for every GV-IP Camera is 10000.

For example, if you have two IP cameras on LAN, you may arrange your port settings like this:

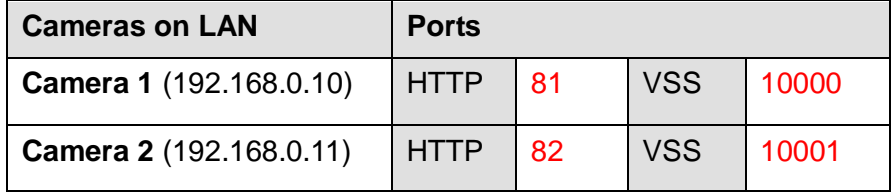

#### **Note:**

- 1. Once you change the default HTTP port 80, you will need to type the IP address followed by a colon and the specified port value to access the camera either on the LAN or from the Internet. For example, the HTTP port of Camera 1 is changed to 81, so you need to type its IP address like this: 192.168.0.10:81.
- 2. You may find the Surveillance System Software DVD for GV-System/GV-NVR in the GV-IP Camera package. For detail see *[GV-System/GV-NVR](#page-28-2)* in the *D. Remote Viewing* section later in this document.

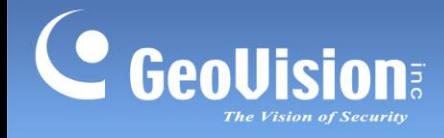

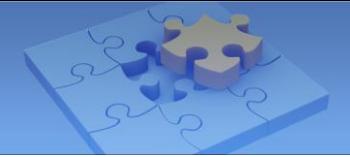

#### **To change default HTTP and VSS (Streaming) ports on the camera:**

- 1. On the left menu of the Web interface, select **Network** and then **Advanced TCP/IP**.
- 2. Under the HTTP Port Settings, change the default port 80 and click **Apply**.
- 3. Under the Streaming Port Settings, change the default port 10000 and click **Apply**.

<span id="page-11-0"></span>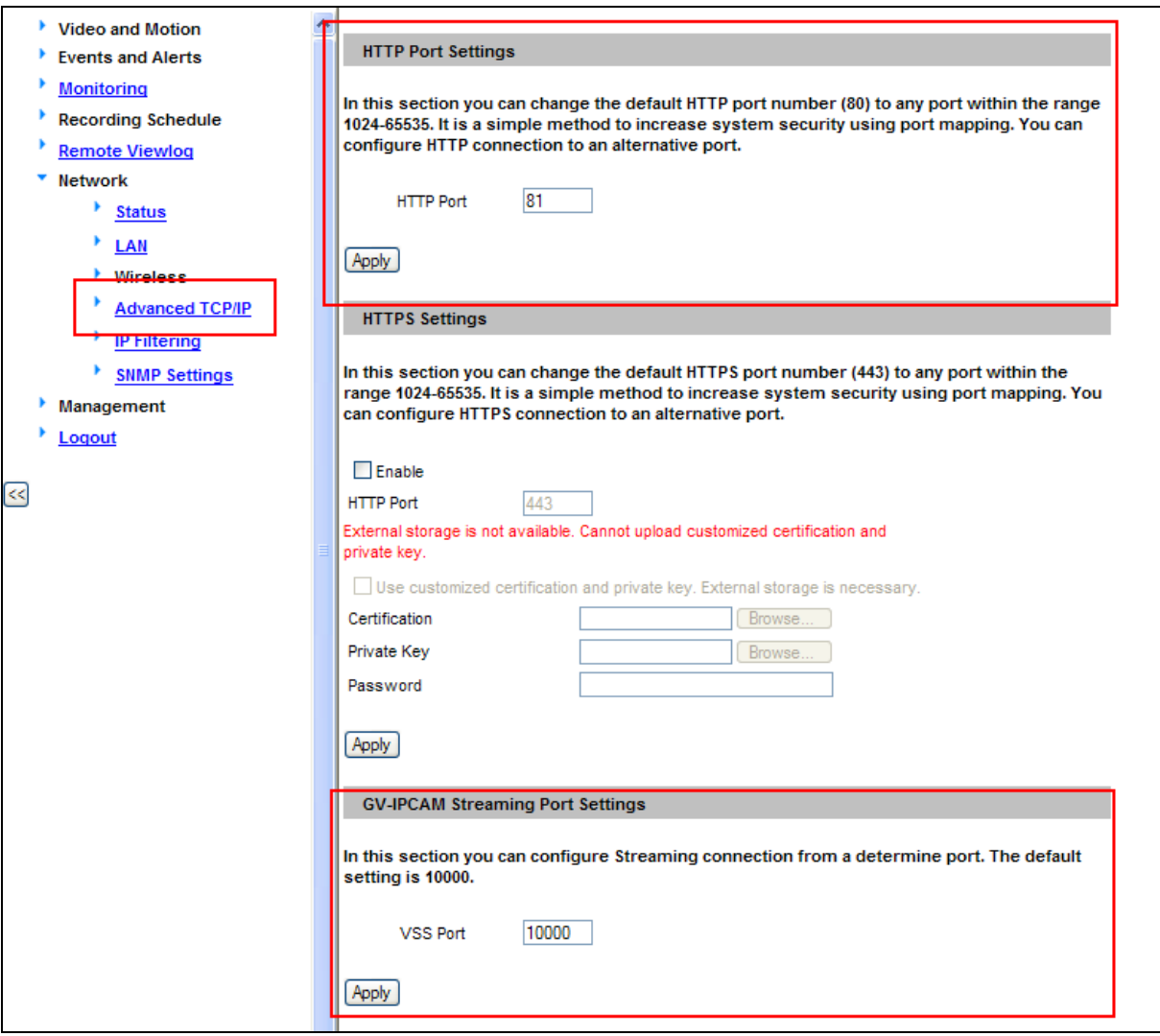

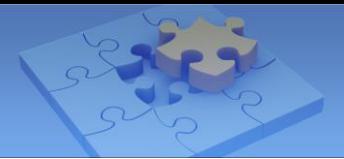

#### <span id="page-12-0"></span>**Step 3 Registering a domain name for the router**

Typically you receive a dynamic IP address from your ISP. You may register a domain name linking to the ever-changing IP address of the router. Most broadband routers support a dynamic DNS service such as [www.dyndns.org.](http://www.dyndns.org/) Please check your router's Web interface and document for the Dynamic DNS settings.

#### **Note:** Another alternative is to purchase a fixed public IP address from your ISP.

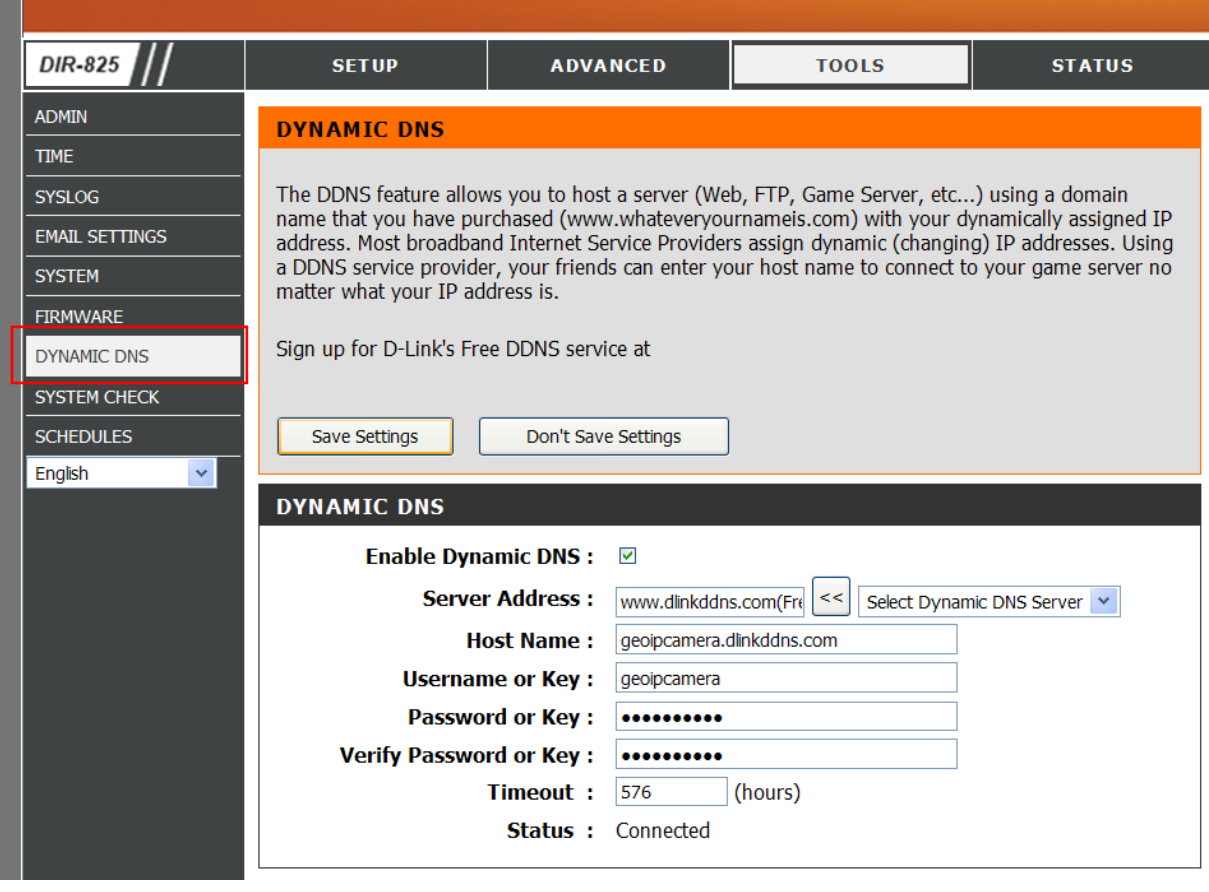

The following example is the Dynamic DNS settings on the D-Link DIR-825 router.

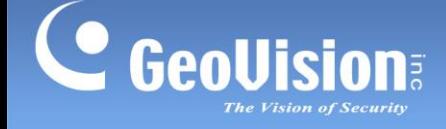

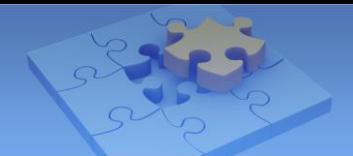

#### **Step 4 Opening ports on the router**

Log in the router's Web interface and look for the port forwarding settings. You should correlate public ports with the corresponding private IP of the camera.

**Note:** Each manufacture has different software used on their routers. We took screenshots of the port forwarding settings from **D-Link DIR-825** model. We are assuming you know how to access your router, and know the proper ID and password. If you don't know, check out the router's manual or manufacturer's website.

Based on our previous port arrangements, two different HTTP ports are set up for two cameras (see the red highlight below), and two different VSS ports are set up for connecting to the GV-System/GV-NVR (see the blue highlight below).

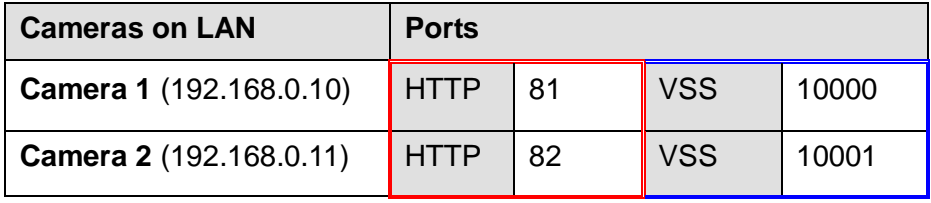

In the following example of D-Link DIR-825 router, the port forwarding settings are in the Advanced tab. We have opened the HTTP and VSS ports for Camera 1 and 2 on the router.

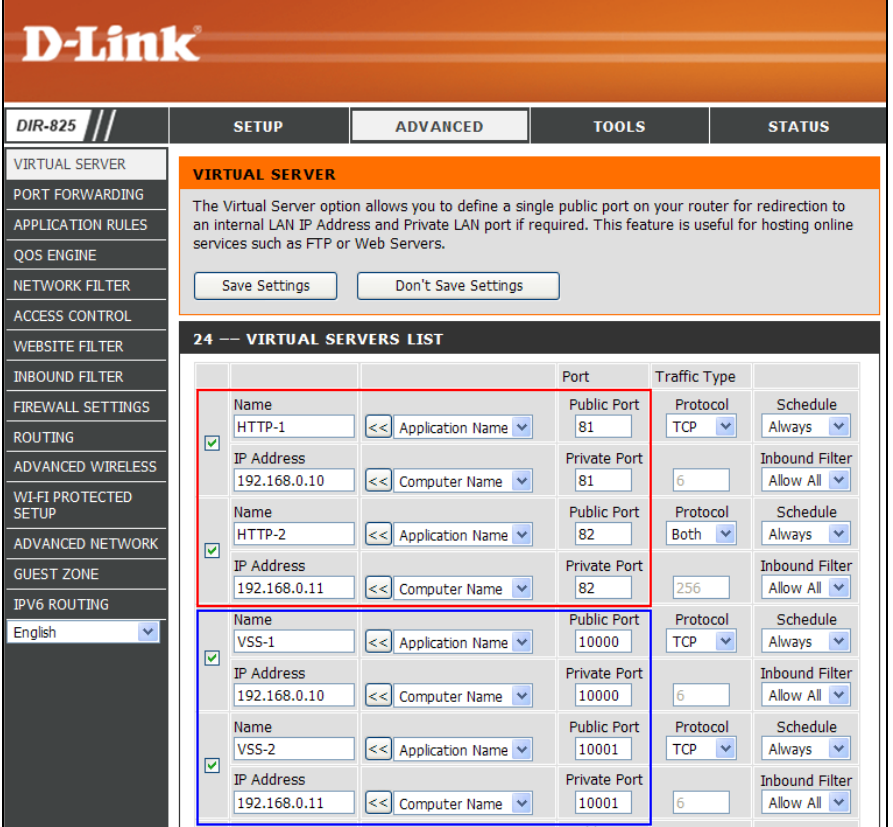

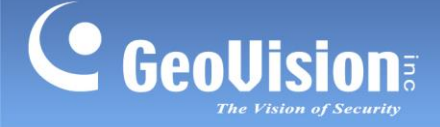

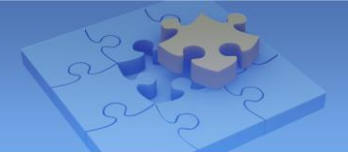

#### <span id="page-14-0"></span>**Other ports used by GV-IP Camera**

The HTTP and VSS (streaming) ports allow your IP cameras on the LAN connected to the Internet and GV-System/GV-NVR. To have more features of GV-IP Camera, you need to open the following ports on the router.

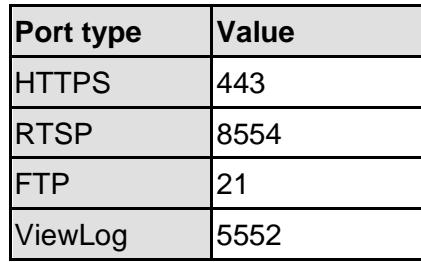

#### **[HTTPS port]**

By opening the Hypertext Transfer Protocol Secure (HTTPS) port, you can access the camera through a secure protocol. When the HTTPS port is enabled on the GV-IP Camera and the router, you will securely access your camera using a HTTPS URL that starts with https://, instead of using HTTP URL that starts with http://.

First of all, you need to assign a different HTTPS port for each IP camera, and then open the corresponding ports on the router.

By default the HTTPS port is 443, which will be taken by your router. If you have two IP cameras on LAN, the port settings may look like this:

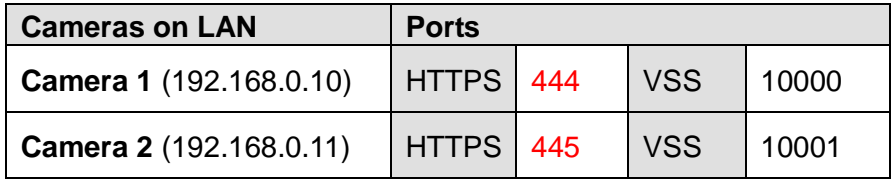

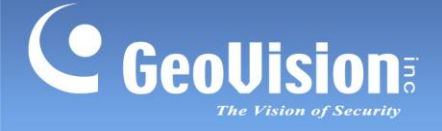

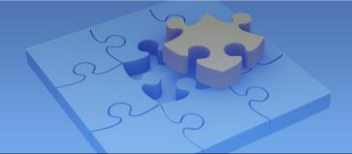

#### **To assign and open the HTTPS port:**

1. On the left menu of the camera Web interface, select **Network** and then **Advanced TCP/IP**.

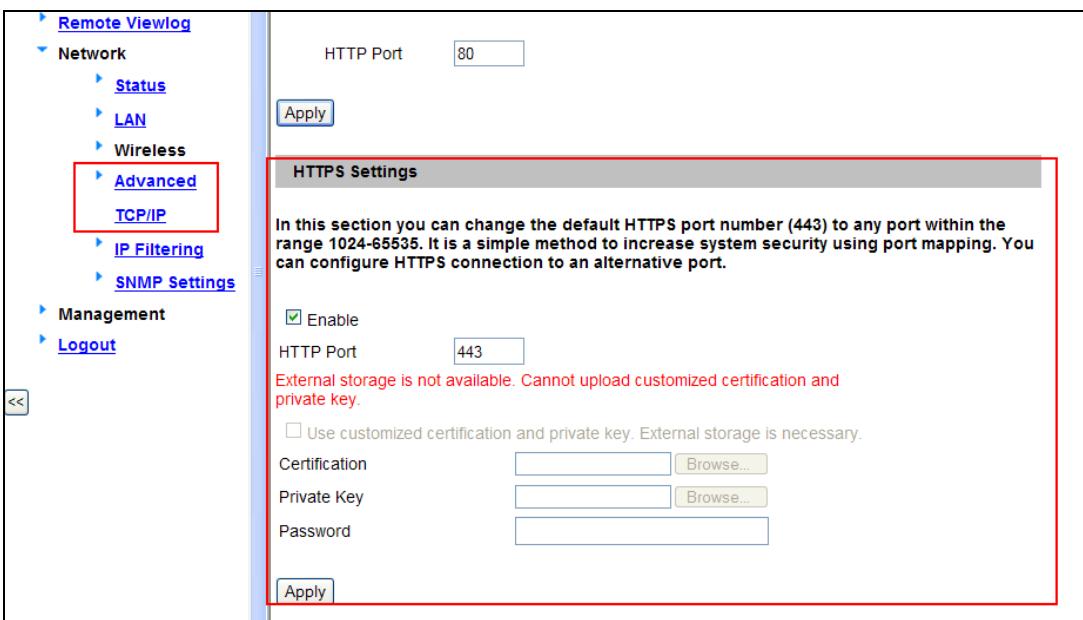

- 2. Under the HTTPS Port Settings, select **Enable**, change the default port 443 and click **Apply**.
- 3. For how to use the customize certificate and password, see the *Advanced TCP/IP* section, *Chapter 13 Administrator Mode*, *GV-IPCAM H.264 User's Manual* on the GV-IPCAM H.264 Software DVD.
- 4. Open the HTTPS port of the camera on the router. Take the D-Link's router as example:

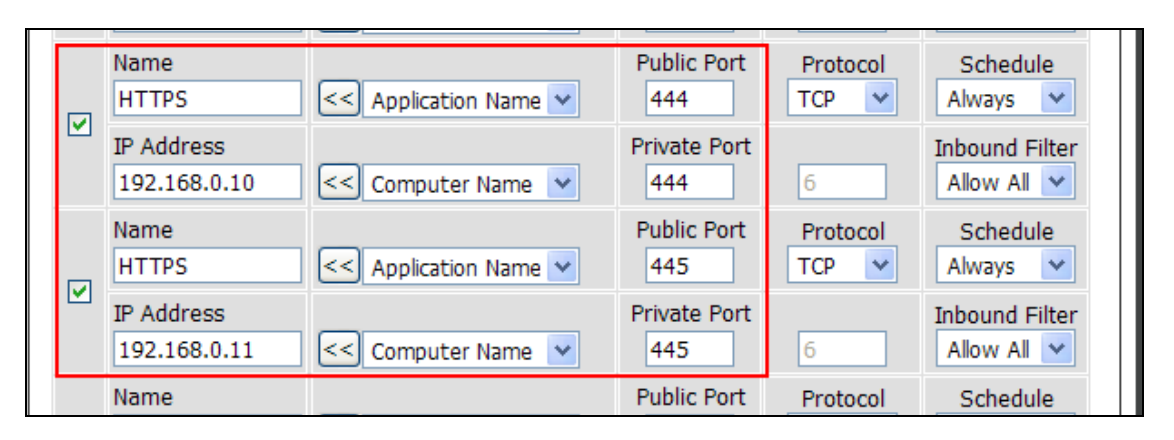

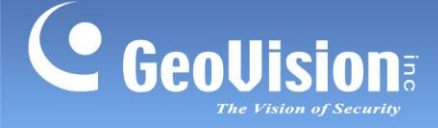

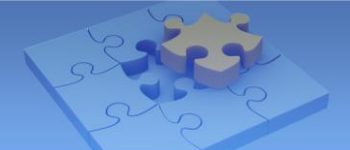

#### **[RTSP port]**

When the RTSP port is opened on the GV-IP Camera and the router, you can view the live video by using VLC and Quick Time players with the RTSP commands.

First of all, you need to assign a different RTSP port for each IP camera, and then open the corresponding ports on the router. If you have two IP cameras on LAN, the port settings may look like this:

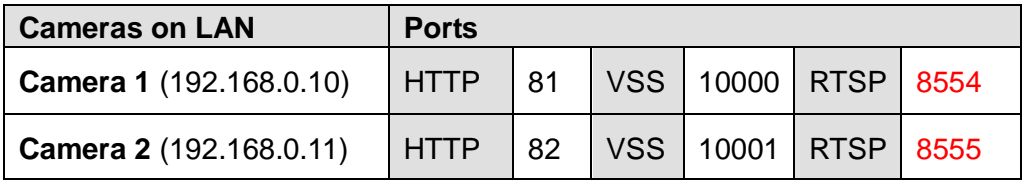

#### **To assign and open the RTSP port:**

1. On the left menu of the camera Web interface, select **Events and Alerts** and then **RTSP**. (By default the RTSP port is enabled on the GV-IP Camera.)

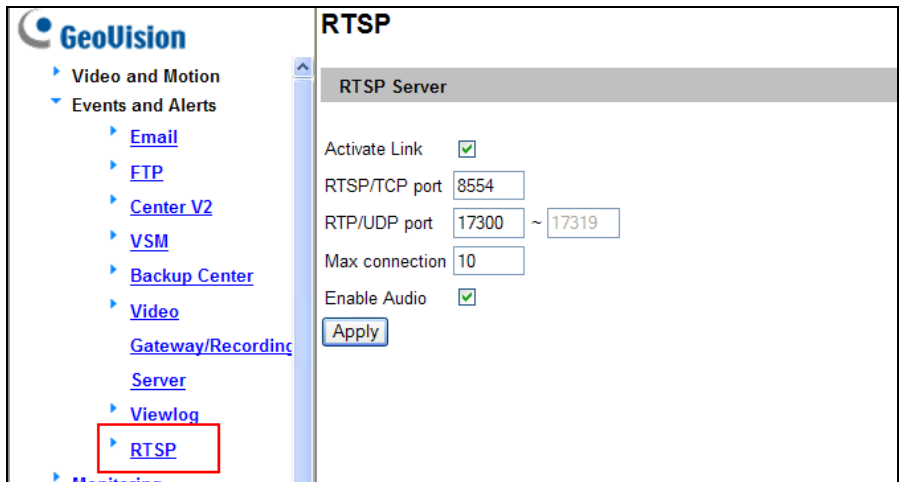

- 2. Change the default RTSP/TCP port 8554, and click **Apply**.
- 3. On the router, open the RTSP port of the camera. Take the D-Link's router as example:

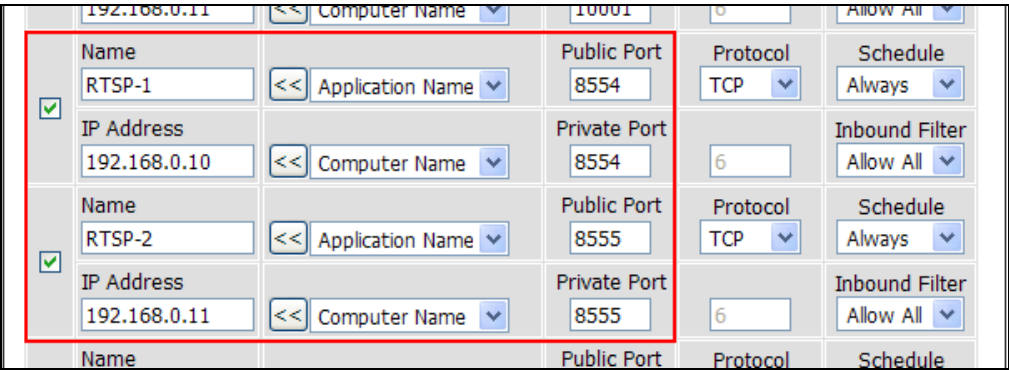

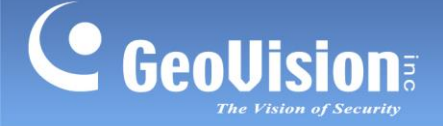

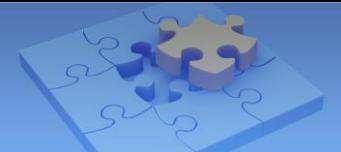

#### **The RTSP Command:**

If you use the QuickTime player, enter: rtsp://<IP or domain name of the GV-IPCAM:8554/<CH No.>.sdp

For example, rtsp://geoipcamera.dlinkddns.com:8554/CH001.sdp

If you use the VLC player, enter: rtsp://username:password@<IP or domain name of the GV-IPCAM:8554/<CH No.>.sdp

For example, rtsp://admin:admin@dlinkddns.com:8554/CH001.sdp

For detail, see the *RTSP* section, *Chapter 13 Administrator Mode*, *GV-IPCAM H.264 User's Manual* on the GV-IPCAM H.264 Software DVD.

#### **[FTP port]**

When the FTP port is opened on the GV-IP Camera and the router, the GV-IP Camera will have two capabilities: (1) send the captured still image to a remote FTP server for alerts, and (2) act as a FTP server to allow users to download AVI files.

First of all, you need to assign a different FTP port for each IP camera, and then open the corresponding ports on the router. If you have two IP cameras on LAN, the port settings may look like this:

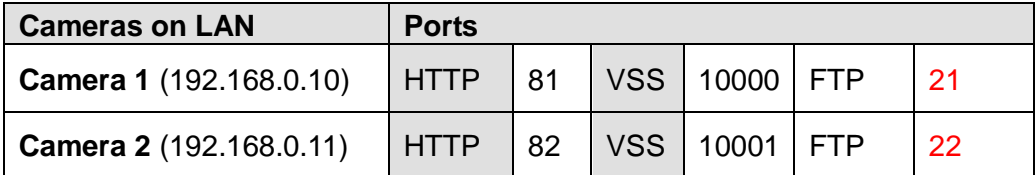

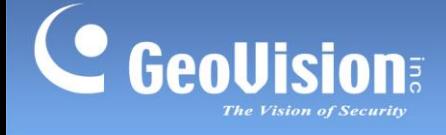

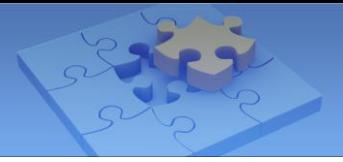

#### **To assign and open the FTP port:**

1. On the left menu of the camera Web interface, select **Events and Alerts** and then **FTP**.

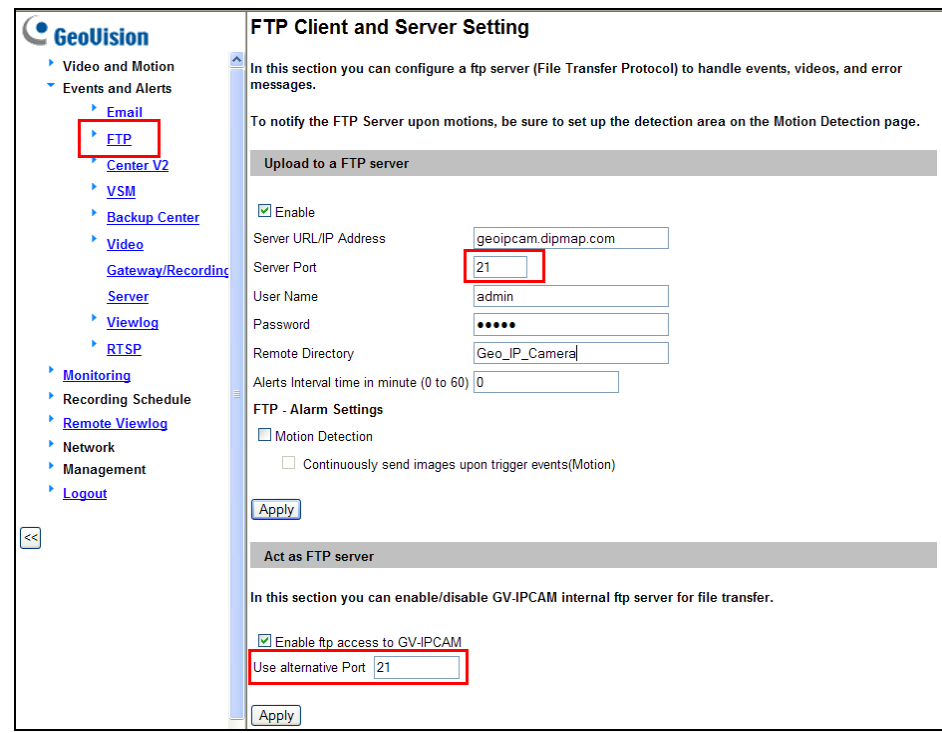

- 2. In the Upload to a FTP Server section, select **Enable** and type the login information of a remote FTP server. For detailed instructions, see the *FTP* section, *Chapter 13 Administrator Mode*, *GV-IPCAM H.264 User's Manual* on the GV-IPCAM H.264 Software DVD.
- 3. Change the default FTP port 21, and click **Apply**.
- 4. The GV-IP Camera can also function as a FTP server allowing you to download AVI files. For this feature, select **Enable ftp access to GV-IPCAM**, change the default FTP port 21 and click **Apply**.
- 5. On the router, open the FTP port of the camera. Take the D-Link's router as example:

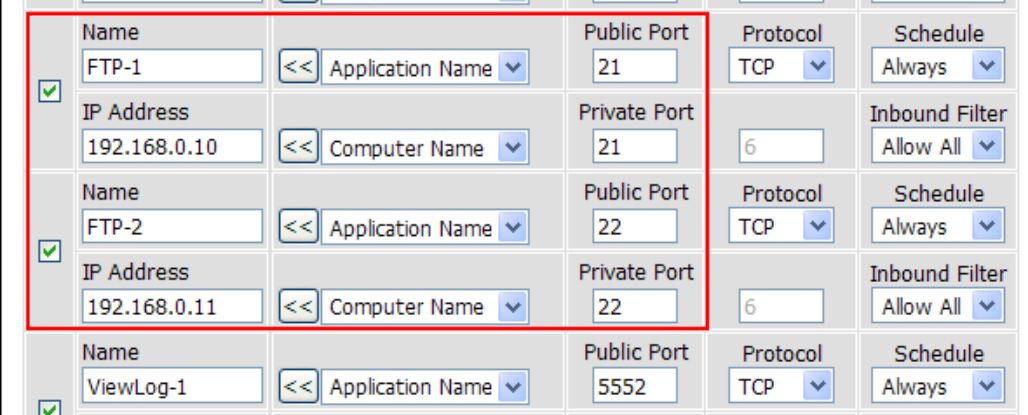

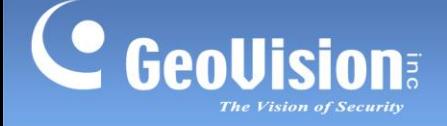

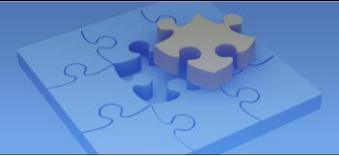

To access the internal FTP servers of Camera 1 and Camera 2 outside from the Internet, enter the URL like this:

Camera1: ftp//:geoipcamera.dlinkddns.com:21 Camera 2: ftp://geoipcamera.dlinkddns.com:22

By default the login ID and password are **ftpuser**.

For detail, see the *FTP* section, *Chapter 13 Administrator Mode*, *GV-IPCAM H.264 User's Manual* on the GV-IPCAM H.264 Software DVD.

#### **[ViewLog port]**

When the ViewLog port is opened on the GV-IP Camera and the router, you can play back the video saved on the memory card of the camera.

First of all, you need to assign a different ViewLog port for each IP camera, and then open the corresponding ports on the router. If you have two IP cameras on LAN, the port settings may look like this:

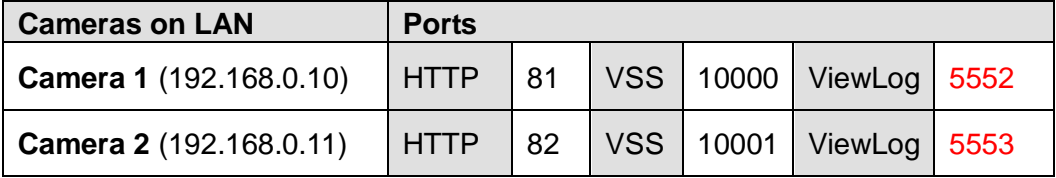

#### **To assign and open the ViewLog port:**

1. On the left menu of the camera Web interface, select **Events and Alerts** and then **ViewLog**.

![](_page_19_Picture_128.jpeg)

![](_page_20_Picture_0.jpeg)

![](_page_20_Picture_1.jpeg)

- 2. Select **Enable**, change the default port 5552, and click **Apply**.
- 3. On the router, open the ViewLog port of the camera. Take the D-Link's router as example:

![](_page_20_Picture_37.jpeg)

For how to remotely play back video, refer to the *F. Remote Playback* section later in this document.

![](_page_21_Picture_0.jpeg)

![](_page_21_Picture_1.jpeg)

#### <span id="page-21-0"></span>**Step 4 Logging in your camera remotely**

To access a specific IP camera residing on the LAN, follow the steps below.

- 1. Start the Internet Explorer.
- 2. Type the domain name of the router followed by a colon and the port number of the camera.

#### For example:

If you want to access Camera 1, type the URL like this: [http://geoipcamera.dlinkddns.com:81;](http://geoipcamera.dlinkddns.com:81/) If you want to access Camera 2, type the URL like this: [http://geoipcamera.dlinkddns.com:82](http://geoipcamera.dlinkddns.com:82/)

![](_page_21_Picture_173.jpeg)

If you enable the HTTPS ports,

type the URL like this to access Camera 1: [https://geoipcam.dlinkddns.com:444;](https://geoipcam.dlinkddns.com:444/) type the URL like this to access Camera 2: [https://geoipcam.dlinkddns.com:445](https://geoipcam.dlinkddns.com:445/)

![](_page_21_Picture_174.jpeg)

- 3. When the Login page appears, type the default ID and Password **admin** to login.
- 4. When the message of adding "ActiveX Control" appears, right-click the message and select **Run Add-on** to install ActiveX component of Internet Explorer to your computer.

![](_page_21_Picture_175.jpeg)

5. When the message of adding ActiveX Control from GeoVision appears, right-click the message and select **Run Add-on** to install GeoVision's ActiveX component to your computer.

![](_page_21_Picture_176.jpeg)

![](_page_22_Picture_0.jpeg)

![](_page_22_Picture_1.jpeg)

#### 6. Live images appear now.

**Note:** When accessing the IP camera using HTTPS, the following warning message of security certificate will appear. Click **Continue to this website (not recommended)** to access the Login page of the camera.

![](_page_22_Picture_30.jpeg)

![](_page_23_Picture_0.jpeg)

![](_page_23_Picture_1.jpeg)

# <span id="page-23-0"></span>**C. Wireless Connection**

If you are using the wireless GV-IP Camera, set up the wireless connection.

Before you enable the wireless connection on the GV-IP Camera, you need to set up configure the wireless settings on the router. In the following instructions, we use the **D-Link DIR-825** router as example.

#### **To configure wireless settings on the router:**

- 1. Log in the router's Web interface and look for wireless settings.
- 2. Regardless of what software used on your router, you need to enter the following basic information.
	- A. **Wireless Band:** Select **2.4 GHz Band** settings. The GV-IP Camera only supports 2.4 GHz wireless band.
	- B. **Wireless Network Name:** Give a name to the wireless router.
	- C. **802.11 Mode:** Select **Mixed 802.11n, 802.11g and 802.11b**. The GV-IP Camera supports 802.11n/g/b modes.

![](_page_23_Picture_88.jpeg)

![](_page_24_Picture_0.jpeg)

![](_page_24_Picture_1.jpeg)

- 3. You may enable the Wireless Security Mode, by which any wireless device needs to have the same encrypted method and password to connect to the wireless router. There are some basics for the security mode:
	- A. **Security Mode:** Select **WEP** or **WPA-Personal**. The GV-IP Camera supports the two modes.
	- B. If you select **WPA-Personal Mode**:
		- Select **WPA Only** or **WPA2 Only**. The GV-IP Camera supports the two modes.
		- Select **AES** or **TKIP**. The GV-IP Camera does NOT support the combined cipher type of **AES and TKIP**.
	- C. If you select WEP Mode, select **64 bit** or **128 bit**. The GV-IP Camera supports the two types of key lengths.

![](_page_24_Picture_85.jpeg)

![](_page_25_Picture_0.jpeg)

![](_page_25_Picture_1.jpeg)

#### **To configure wireless settings on the camera:**

1. On the left menu of the Web interface, select **Network** and then **Wireless Client Mode**.

![](_page_25_Picture_4.jpeg)

2. Click the **Access Point Survey** button. All wireless routers nearby will be detected and listed. Select your router.

![](_page_25_Picture_72.jpeg)

![](_page_26_Picture_0.jpeg)

3. Type the encryption information matching that on the router. For example, we have set up **WPA only** and **AES** Mode with a **Pre-shared Key** on the router.

![](_page_26_Picture_46.jpeg)

#### 4. Click **Apply**.

5. On the left menu of the Web interface, select **Network** and then **LAN**.

![](_page_26_Picture_47.jpeg)

![](_page_27_Picture_0.jpeg)

![](_page_27_Picture_1.jpeg)

- 6. Select **Wireless**.
- 7. In the Wireless Settings section, select **Dynamic IP Address.**

**Note:** Typically, the router has the DHCP Server function and automatically assigns a dynamic IP address to any IP device on the LAN. If this is not the case, select **Static IP Address.**

8. Click the **Test DHCP** button. When the following dialog box appears with an IP address, it means you have set up the wireless connection successfully.

![](_page_27_Picture_6.jpeg)

9. Unplug the network cable from the camera and have wireless connection now.

#### **To remotely access the wireless camera on the LAN:**

Follow steps 1 to 5 in the *[B. Local Area Network](#page-6-1)* section earlier in this document.

![](_page_28_Picture_0.jpeg)

![](_page_28_Picture_1.jpeg)

# <span id="page-28-0"></span>**D. Remote Viewing**

#### <span id="page-28-1"></span>**1. Web Browser**

To get the comprehensive features from the GV-IP Camera, you need to use **Internet Explorer 7.x or later** to access the Web interface. You can also use **Google Chrome**, **Mozilla Firefox** or **Safari** to access the IP camera, but only live viewing is available on these non-IE browsers.

For details on the supported functions on different Web browsers, refer to the technical notice: [The supported functions on different browsers for GV-IP devices.](http://pd.geovision.tw/Technotice/IP_Device/Supported_browser_and_function_for_IP_Devices.pdf)

If you are using **Internet Explorer 8**, and cannot access the Web interface of the GV-IP Camera, you may need to allow previously unused ActiveX controls to run. For details, see *Appendix A*. *Setting for Internet Explorer 8*, *GV-IPCAM H.264 User's Manual* on the GV-IPCAM H.264 Software DVD.

#### <span id="page-28-2"></span>**2. GV-System/GV-NVR**

You may find the Surveillance System Software DVD in the camera's package. The GV-System allows you to connect up to 32 GV-IP Cameras for live surveillance. To install the GV-System and connect to IP cameras, follow the steps below.

For further information on GV-NVR, see the GV-NVR Quick Start Guide: **To install the GV-System/GV-NVR:**

1. Insert the Surveillance System software DVD to a computer. It runs automatically.

![](_page_28_Picture_11.jpeg)

![](_page_29_Picture_0.jpeg)

![](_page_29_Picture_1.jpeg)

2. When this window appears, click **Install GeoVision Vxxxx System**.

![](_page_29_Picture_3.jpeg)

- 3. Click **GeoVision Main System**.
- 4. When this dialog box appears, select **GV-NVR** and click **Next**.

![](_page_29_Picture_61.jpeg)

5. Follow the on-screen instructions to complete the installation.

![](_page_30_Picture_0.jpeg)

![](_page_30_Picture_1.jpeg)

#### **To connect to the GV-IP Camera:**

1. Run and log in the GV-NVR.

![](_page_30_Picture_4.jpeg)

2. On the main screen, click the **Configure** button, select **System Configure** and select **IP Camera Install**.

![](_page_30_Picture_96.jpeg)

3. Select **Add Camera**.

![](_page_30_Picture_8.jpeg)

![](_page_31_Picture_0.jpeg)

![](_page_31_Picture_1.jpeg)

4. Type the connection information, login username and password of the GV-IP Camera.

![](_page_31_Picture_190.jpeg)

**Server IP:** Type the domain name or public IP address of the camera. If the camera is residing on the LAN, type the domain name or public IP address of the router, for example, geoipcamera.dlinkddns.com.

Refer to *Step 3 Registering [a domain name for the router](#page-11-0)* in the *B. Local Area Network* section earlier.

 **HTTP Port:** Keep the default value 80. If the camera is residing on the LAN, type the specific HTTP port of the camera.

For example, type 81 for Camera 1 or type 82 for Camera 2.

Refer to *[Step 2 Assigning a different port to each camera](#page-9-0)* in the *B. Local Area Network* section earlier.

- **Username:** Type the login username of the camera. The default value is **admin**.
- **Password:** Type the login password of the camera. The default value is **admin**.
- **Brand:** Select **GeoVision**.
- **Device:** Select the model name of the camera.

![](_page_32_Picture_0.jpeg)

![](_page_32_Picture_1.jpeg)

5. When the following dialog box appears, keep the default VSS (streaming) port value 10000. If the camera is residing on the LAN, type the specific VSS port of the camera.

For example, type 10000 for Camera 1 or type 10001 for Camera 2.

Refer to *[Step 2 Assigning a different port to each camera](#page-9-0)* in the *B. Local Area Network*  section earlier.

![](_page_32_Picture_107.jpeg)

- 6. Click **Query**. When the Standby status appears, it indicates the camera is connected. Click **Apply**.
- 7. Right-click the camera, select **Display Position** and select a camera channel to display.

![](_page_32_Picture_108.jpeg)

8. When the Connected status displays, the live image of the camera is displayed successfully on the GV-System.

![](_page_32_Picture_109.jpeg)

![](_page_33_Picture_0.jpeg)

![](_page_33_Picture_1.jpeg)

#### <span id="page-33-0"></span>**3. Mobile Phone**

You can use a variety of mobile phones to access the GV-IP Camera remotely. For the detailed introduction and instructions, see *Chapter 18 Mobile Phone*, *GV-IPCAM H.264 User's Manual* on the GV-IPCAM H.264 Software DVD. In this document, we only introduce how to connect to the IP camera using Apple and Android smartphones.

#### **For users of iPhone, iPod touch and iPad:**

1. Download and install **GV-Eye / GV-Eye HD** from App Store. The GV-Eye / GV-Eye HD icon appears on the desktop.

![](_page_33_Picture_6.jpeg)

- 2. Tap the **Add** button **the set of a** camera for connection.
- 3. Type the connection information, login username and password of the camera.

![](_page_33_Picture_9.jpeg)

![](_page_34_Picture_0.jpeg)

![](_page_34_Picture_1.jpeg)

- **Host name:** Name the camera.
- **Domain/IP:** Type the domain name or public IP address of the camera. If the camera is residing on the LAN, type the domain name or public IP address of the router, for example, geoipcamera.dlinkddns.com.

Refer to *Step 3 [Registering a domain name for the router](#page-11-0)* in the *B. Local Area Network* section earlier.

■ Port: Keep the default VSS (streaming) port value1000. If the camera is residing on the LAN, type the specific VSS port of the camera.

For example:

For Camera 1, type 10000.

For Camera 2, type 10001.

Refer to *[Step 2 Assigning a different port to each camera](#page-9-0)* in the *B. Local Area Network* section earlier.

- **Username:** Type the login username of the camera. The default value is **admin**.
- **Password:** Type the login password of the camera. The default value is **admin**.
- 4. Tap the **Save** button. The camera is added to the connection list. Click the camera on the list to access it live images.

![](_page_34_Picture_13.jpeg)

For detailed instructions, see this document <http://www.geovision.com.tw/upload/en/mobileap/GV-Eyev112.pdf>

![](_page_35_Picture_0.jpeg)

![](_page_35_Picture_1.jpeg)

#### **For users of Android smartphones and tablets:**

1. Download and install **GV-Eye** from Android Market. The GV-Eye icon appears on the desktop.

![](_page_35_Picture_4.jpeg)

- 2. Tap the **Menu** button to access the address book.
- 3. Tap the **Add** button  $\begin{bmatrix} 1 \\ 1 \end{bmatrix}$  to add a camera for connection.
- 4. Type the connection information, login username and password of the camera.

![](_page_35_Picture_8.jpeg)

![](_page_36_Picture_0.jpeg)

![](_page_36_Picture_1.jpeg)

- **Profile name:** Name the camera.
- **IP:** Type the domain name or public IP address of the camera. If the camera is residing on the LAN, type the domain name or public IP address of the router, for example, geoipcamera.dlinkddns.com.

Refer to *Step 3 [Registering a domain name for the router](#page-11-0)* in the *B. Local Area Network* section earlier.

■ Port: Keep the default VSS (streaming) port value1000. If the camera is residing on the LAN, type the specific VSS port of the camera.

For example:

For Camera 1, type 10000.

For Camera 2, type 10001.

Refer to *[Step 2 Assigning a different port to each camera](#page-9-0)* in the *B. Local Area Network* section earlier.

- **Username:** Type the login username of the camera. The default value is **admin**.
- **Password:** Type the login password of the camera. The default value is **admin**.
- 5. Tap the **Connection** button  $\mathscr{B}$  to connect to the camera and see the live images.

![](_page_37_Picture_0.jpeg)

![](_page_37_Picture_1.jpeg)

# <span id="page-37-0"></span>**F. Remote Playback**

You can remotely play back the video files saved on the memory card of the GV-IP Camera.

1. For the first-time user, you need to install the **Remote ViewLog** player from the GV-IPCAM H.264 Software CD to the remote computer.

![](_page_37_Picture_5.jpeg)

2. Install **GeoVision Remote ViewLog**.

![](_page_37_Picture_53.jpeg)

3. Run **Remote ViewLog**.

![](_page_37_Picture_54.jpeg)

![](_page_38_Picture_0.jpeg)

![](_page_38_Picture_1.jpeg)

4. When the Remote ViewLog player appears with the following selections, select **Remote ViewLog Service**.

![](_page_38_Picture_3.jpeg)

5. Type the connection information, login username and password of the camera.

![](_page_38_Picture_203.jpeg)

 **IP Address:** Type the domain name or public IP address of the camera. If the camera is residing on the LAN, type the domain name or public IP address of the router, for example, geoipcamera.dlinkddns.com.

Refer to *Step 3 [Registering a domain name for the router](#page-11-0)* in the *B. Local Area Network* section earlier.

 **Port:** Keep the default ViewLog port value 5552. If the camera is residing on the LAN, type the specific ViewLog port of the camera.

For example:

For Camera 1, type 5552.

For Camera 2, type 5553.

Refer to *[Other ports used by GV-IP Camera,](#page-14-0) Step 2 Assigning a different port to each camera* in the *B. Local Area Network* section earlier.

- **ID:** Type the login username of the camera. The default value is **admin**.
- **Password:** Type the login password of the camera. The default value is **admin**.
- **Host Type:** Select **GV-IP Device**.

![](_page_39_Picture_0.jpeg)

![](_page_39_Picture_1.jpeg)

- 6. Click **OK**. The video files of the camera are displayed on the Video Event List, and playback starts.
- 7. Next time when you want to play back video from any IP camera on the same computer, just log in the camera and select **Remote ViewLog** on the left menu to start the Remote ViewLog player.

![](_page_39_Picture_4.jpeg)